## Data Center User Guide

Modified on: Thu, 26 Mar, 2020 at 9:52 AM

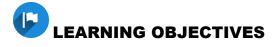

In this User Guide you will learn about the Assessment Administration Process.

- Accessing the Data Center
- Data Center Permissions
- Data Center Basic Navigation
- Report Descriptions

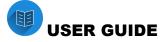

## Accessing the Data Center

1. Using the Data Center menu, select Reports.

## **Data Center Permissions**

Your account type will determine the scope of what reports you are able to view. There are also special permissions that can be granted to have district-wide, school-wide or class access to data.

## **Data Center Basic Navigation**

| RightPath<br>Statest System           | Home | Closses                               | Data Cente  | r Lesson                                          | s Students                                                       | APPR UN                                                                                                    | lities                      | District Admin<br>dist.hem in logost |
|---------------------------------------|------|---------------------------------------|-------------|---------------------------------------------------|------------------------------------------------------------------|----------------------------------------------------------------------------------------------------|-----------------------------|--------------------------------------|
| 🚘 Data Center                         |      |                                       | 3           | 4                                                 |                                                                  | 5                                                                                                    |                             | 👲 Set Homepage                       |
| School Year                           |      | ort Selectio                          |             | Reports                                           | Recently View                                                    | ved                                                                                                    |                             |                                      |
| NY Trainer<br>Talt Clais Elementary 🙀 | ÷    | Report Name<br>Benchmark              |             | escription                                        |                                                                  |                                                                                                    |                             | Run Report                           |
| Select a Teacher                      |      | Item Analys                           |             |                                                   |                                                                  | of students selectin<br>r each benchmark it                                                                        |                             | Bub                                  |
|                                       |      | PRO Chart                             | 10          | hool (Falls Far                                   | Below, Approache<br>nd writing per grad                          | nievement of an ind<br>ss, Meets, Exceeds)<br>de level based on bo                                                 | in                          | But<br>Bun for all Teachers          |
|                                       |      | Rank Order                            | b           |                                                   |                                                                  | ank order in reading<br>h from benchmark t                                                                         |                             | Bun                                  |
| Demographics                          |      | SI Chart                              | e<br>d      | strict benchma<br>strict of excee                 | ages in reading an<br>rks. In addition, th<br>ds across each gri | each grade's meets<br>id math as predicte<br>his report also detail<br>ade as well as the s<br>ts to meets and ecc | d by<br>Is the<br>chool and | Bun<br>Bun for all Teachers          |
| Filter None  Grouping                 |      | Small Group                           | P           | informance ind<br>ssons (Tier Tw                  | icators that should<br>o or Three Instruc                        | nts who missed spe<br>d be used for small (<br>tion). The report co<br>icator and sample o                         | group<br>intains a          | Bun for all Teachers                 |
| None                                  |      | Whole Grou                            | n<br>b<br>p | astery of the p<br>incorporated<br>an. The report | erformance indica<br>in the whole group                          | y of the class has no<br>tors. These concept<br>p (Tier One) instruc-<br>tion of the perform                       | ts should<br>tional         | Run for all Teachers                 |
|                                       | ~    | <ul> <li>State Assessments</li> </ul> |             |                                                   |                                                                  |                                                                                                    |                             |                                      |
|                                       |      | ID Chart                              | 9           | eatest need fo                                    |                                                                  | standard concepts<br>the school per grad<br>nt test results.                                                       |                             | Bun<br>Bun for all Teachers          |
|                                       |      | PRO Chart                             | ь           |                                                   |                                                                  | vievement of each g<br>ost recent state ass                                                                        |                             | Выр                                  |
|                                       |      | Rank Order                            |             |                                                   |                                                                  | ank order of studen<br>recent state assess                                                                         |                             | Bun<br>Bun for all Teachers          |
|                                       |      |                                       |             |                                                   |                                                                  |                                                                                                    |                             |                                      |

## Left-Side Navigation

1. **School Year** - The system will default to the current school year, but a user can navigate back to other school years to view past data reports.

2. **Drill Down/Search** - The user can drill down through layers of reports using the drill down feature starting with the highest level of access given in permissions. Drop down the drill down list to search for a student, teacher or class (depending on permission level.)

For example, a teacher will default the drill down to their name and they can drill further down to their classes. A building Admin will start at the building level, and search for a teacher to drill down further.

## **Right-Side Navigation**

On this side is where you will select and view your reports. Use the tabs at the top to navigate around. *NOTE: Avoid using the Back button on these pages.* 

3. **Report Selection Tab** - All the reports are found here, organized by type of exam. Collapse or expand a section by clicking on the name of the section. Click on an option in the "Run Report" column to run the report. You may have the option to select "Run" or "Run for all Students". Once you click on your selection, the screen will refresh to the "Current Report" page.

- a. *Assessment Creator* this is where you will find reports for the exams that are created or administered online.
- b. *Benchmarks* this is where you will find the reports for the RRT Benchmarks. If the exam was taken online and not found in this section check the Assessment Creator section.
- c. *Formative Assessments* this is where you will find reports from district created assessments that used the RightPath Bubble Sheets.
- d. State Assessments this is where you will find the reports for the NYS assessments.

4. **Current Report Tab** - Select the parameters for the report by making your selection from the drop-down menu and then click "View Report. You can use the *disk* icon to save the report to PDF, excel or word.

5. **Recently Viewed Tab** - This will display of the reports that were viewed during the current login session. You can quickly access these reports again without drilling down and re-selecting all the options again.

## **Report Descriptions**

Report availability will depend on the exam type and the availability of standards and question level detail for Instructional Reports.

**ID Chart:** This report identifies specific state standard concepts in areas of greatest need for improvement. The report will display the results based on the parameters (District level, Building level, Class level and student level.) By clicking on a bar on the chart, the user can go straight to the Curriculum Planner to obtain standards, vocabulary, lessons, big ideas, essential questions, and exemplars pertaining to the concept on the chart.

**PRO Chart:** This report displays the performance of the selected assessment and population on the benchmark assessments. This is a comparative assessment and will display the results from a group of exams and show the growth from first to most recent exam. *At the teacher and class level, the report will show individual student growth.* 

## Sample District Level PRO Chart

## Benchmarks **PRO Chart** District Level NY Trainer

#### Math

|                              | 1      | 2      | 3      | 4      | 3&4    |
|------------------------------|--------|--------|--------|--------|--------|
| NY Trainer                   | 24.35% | 55.94% | 15.36% | 4.35%  | 19.71% |
| Long Hill Middle/High School | 23.25% | 61.25% | 11.44% | 4.06%  | 15.50% |
| Fall                         | 34.44% | 61.11% | 3.33%  | 1.11%  | 4.44%  |
| Winter                       | 24.44% | 62.22% | 11.11% | 2.22%  | 13.33% |
| Spring                       | 10.99% | 60.44% | 19.78% | 8.79%  | 28.57% |
| Growth                       | -23.46 | -0.67  | 16.45  | 7.68   | 24.13  |
| Tall Oaks Elementary         | 28.38% | 36.49% | 29.73% | 5.41%  | 35.14% |
| Fall                         | 52.00% | 36.00% | 12.00% | 0.00%  | 12.00% |
| Winter                       | 20.00% | 48.00% | 32.00% | 0.00%  | 32.00% |
| Spring                       | 12.50% | 25.00% | 45.83% | 16.67% | 62.50% |
| Growth                       | -39.50 | -11.00 | 33.83  | 16.67  | 50.50  |

**Rank Order:** This report shows each student in the district, ranked from high to low on the selected assessment. A table showing the cut scores for each level will appear at the top of this report.

**Item Analysis:** This report details the percentage of students selecting the correct and incorrect responses for each question item. The correct answer is highlighted in the light green color. The second page of this report shows the standard for each question and question exemplar. By clicking on the standard level, the user can go directly to the Curriculum Planner to view standards, vocabulary, lessons, big ideas, essential questions, and exemplars pertaining to the concept on the chart.

### Benchmarks

# Item Analysis School Level

Tall Oaks Elementary

Exam ELA Grade 4 Winter Benchmark 2

| Question | A      | В      | с      | D      | BLANK | OTHER |
|----------|--------|--------|--------|--------|-------|-------|
| 1        | 12.00% | 40.00% | 16.00% | 32.00% | 0.00% | 0.00% |
| 2        | 60.00% | 16.00% | 4.00%  | 20.00% | 0.00% | 0.00% |
| 3        | 4.00%  | 8.00%  | 4.00%  | 84.00% | 0.00% | 0.00% |
| 4        | 76.00% | 4.00%  | 8.00%  | 12.00% | 0.00% | 0.00% |
| 5        | 12.00% | 4.00%  | 12.00% | 72.00% | 0.00% | 0.00% |
| 6        | 24.00% | 48.00% | 28.00% | 0.00%  | 0.00% | 0.00% |
| 7        | 24.00% | 20.00% | 32.00% | 24.00% | 0.00% | 0.00% |
| 8        | 4.00%  | 76.00% | 4.00%  | 16.00% | 0.00% | 0.00% |
| 9        | 0.00%  | 72.00% | 16.00% | 12.00% | 0.00% | 0.00% |

#### Benchmarks

# Item Analysis School Level

| Question | Code   | Description                                                                                  | Exemplar                                                                                                    |
|----------|--------|----------------------------------------------------------------------------------------------|----------------------------------------------------------------------------------------------------|
| 1        | 4.RI.2 | Determine the main idea of a text                                                            | Students will independently or in small groups<br>complete graphic organizers to show how key details<br>support the main idea. Students will use a variety of<br>informational text sources (e.g., magazine, biography,<br>journal writing, research paper). Students will use their<br>notes to create a summary.                                                            |
| 2        | 4.RI.3 | Explain events, procedures, ideas,<br>or concepts in text                                    | Here is a page from W is for Wind by Pat Michaels.<br>Find the highlighted line on your page—this is your<br>"cue" line. When you hear that line read by a<br>classmate, it is your cue to read the next passage<br>aloud. Take two minutes to practice your passage to<br>yourself, and then we will read the text as a class and<br>discuss the information learned from it. |
| 3        | 4.RI.8 | Explain how an author uses<br>reasons and evidence to support<br>particular points in a text | The informational text, We Are the Ship: The Story of<br>Negro League Baseball, by Kadir Nelson, is a source<br>that may be used to illustrate reasons and evidence to<br>support particular points in a text.                                                                                                    |
| 4        | 4.RI.5 | Describe the overall structure                                                               | When conducting a simple scientific investigation,<br>students may record data in T-charts, tables, lists, and<br>logs. While conducting research for a history<br>assignment students find and use chronological order<br>as well as cause and effect information. Students will                                                                                              |

### The following reports are available at the teacher and class level only.

Whole Group Report: This report details when a majority of the class has not shown mastery of the performance indicators. These concepts should be incorporated in the whole group (Tier One) instructional plan. The report contains a description of the performance indicator and sample questions. By clicking on the standard level in this report, the user can go directly to the Curriculum Planner to view standards, vocabulary, lessons, big ideas, essential questions, and exemplars pertaining to the concept on the chart.

**Small Group Report:** This report details groups of students who missed specific performance indicators that should be used for small-group lessons (Tier Two or Three Instruction). The report contains a description of the performance indicator and sample

questions. By clicking on the standard level in this report, the user can go directly to the Curriculum Planner to view standards, vocabulary, lessons, big ideas, essential questions, and exemplars pertaining to the concept on the chart.

**Learning Plans:** This report details for every student the standards that a student has not yet mastered. The report contains a description of the standards and sample questions. By clicking on the standard level in this report, the user can go directly to the Curriculum Planner to view standards, vocabulary, lessons, big ideas, essential questions, and exemplars pertaining to the concept on the chart.

### View the Full Data Center User Guide

(http://rrt.rightpathlearning.com/Support/UserGuides/DataCenterUserGuide.pdf) - Detailed by User Type